■WTW-NV854E カメラアップデート

●カメラアップデート方法 ①下記のURLよりファームウェアをダウンロードします

https://www.wtw.jp/ccd/download/firmware/WTW-NV854EA-CAM\_FW\_Ver21.1.2.2.zip

ダウンロードが完了したらZIPファイルを解凍しフォルダ内の中にあるデーターのみを USBへコピーします

②ファームウェアを保存したUSBを録画機本体へ接続します 接続後、ライブ映像から右クリックを押しますと画面上部にアイコンが表示されます。

③アイコン内から「チャンネル」を左クリックします

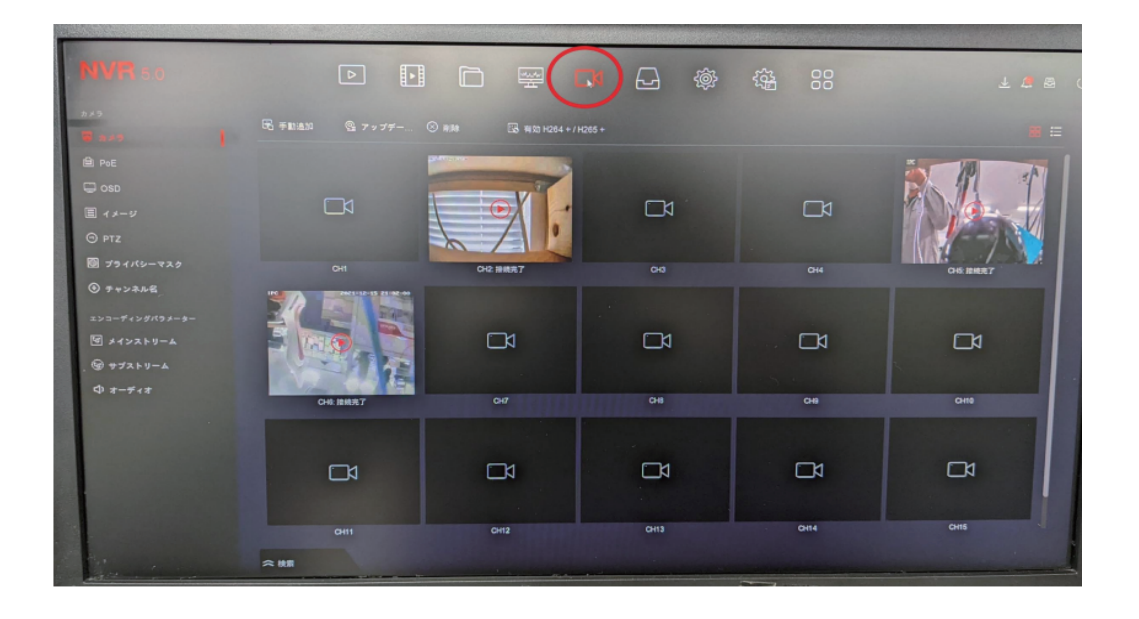

④アップデートしたいCHの画像を左クリックしていただくと、カメラ画像の左上に赤い チェックマークが表示されます ※アップデートするカメラは1台のみ選択していただきますようお願いします 複数選択するとアップデートが正常に行えない場合がございます

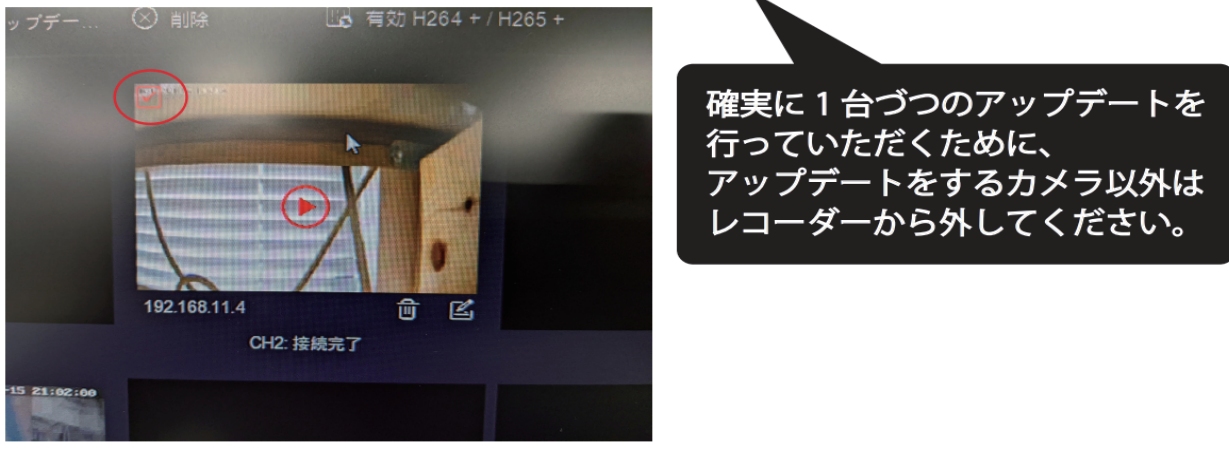

P1

⑤カメラ選択後アップデートを左クリックしてください

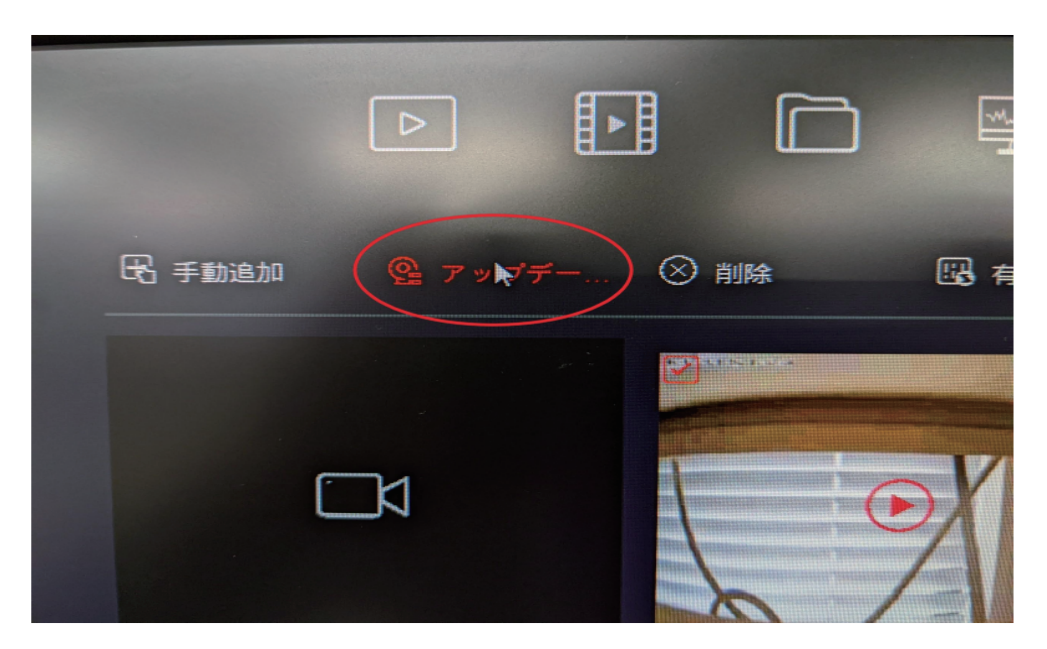

⑥表示されるアップデートファイルの左側にあるチェックボックスにチェックを入れ、 アップグレード時間を左クリックします

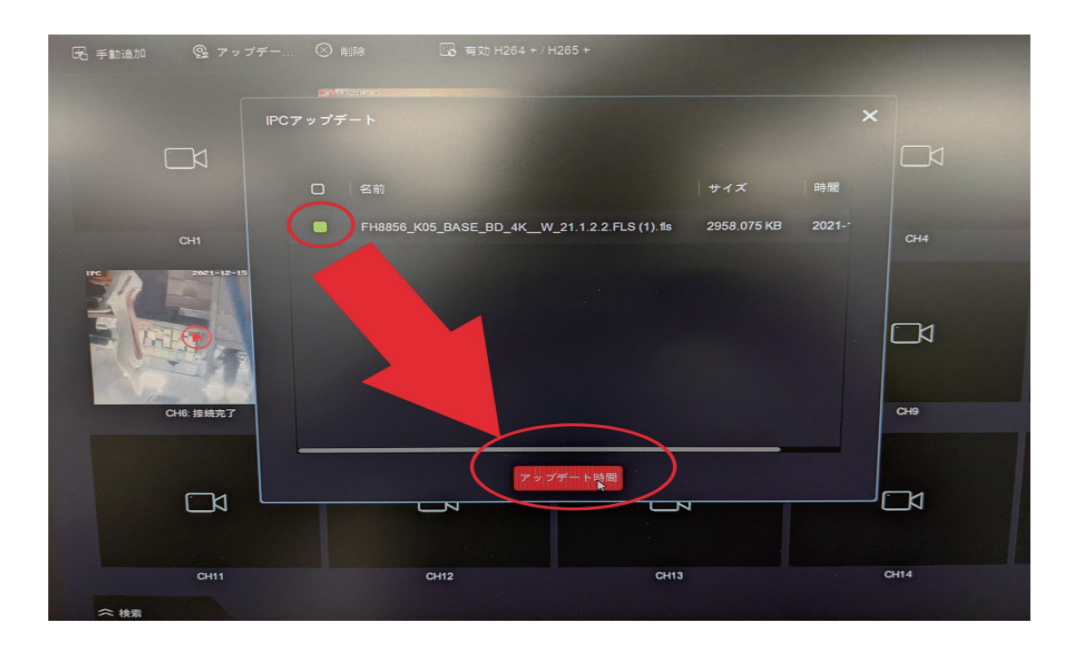

⑦以上でカメラのアップデートが開始されます

アップデート完了後、残りのカメラも同じ手順でアップデートしていただきますよう お願いいたします